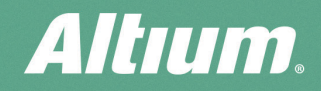

### **QUICK GUIDE**

# **Properties panel** document options<br>in SCH editors

 $\overline{c}$ 

 $\Diamond$ 

 $\overline{C}$ 

 $\overline{\mathscr{C}}$ 

 $\triangledown$ 

Summary Document options are used to customize the grid, fonts,<br>sheet format, and more. You can access them in the sheet format, and more. You can access them in the Properties panel.

<sup>-</sup> For the Schematic Editor, the Document Options in the Properties panel will be displayed for the active sheet when no objects are selected on the sheet.

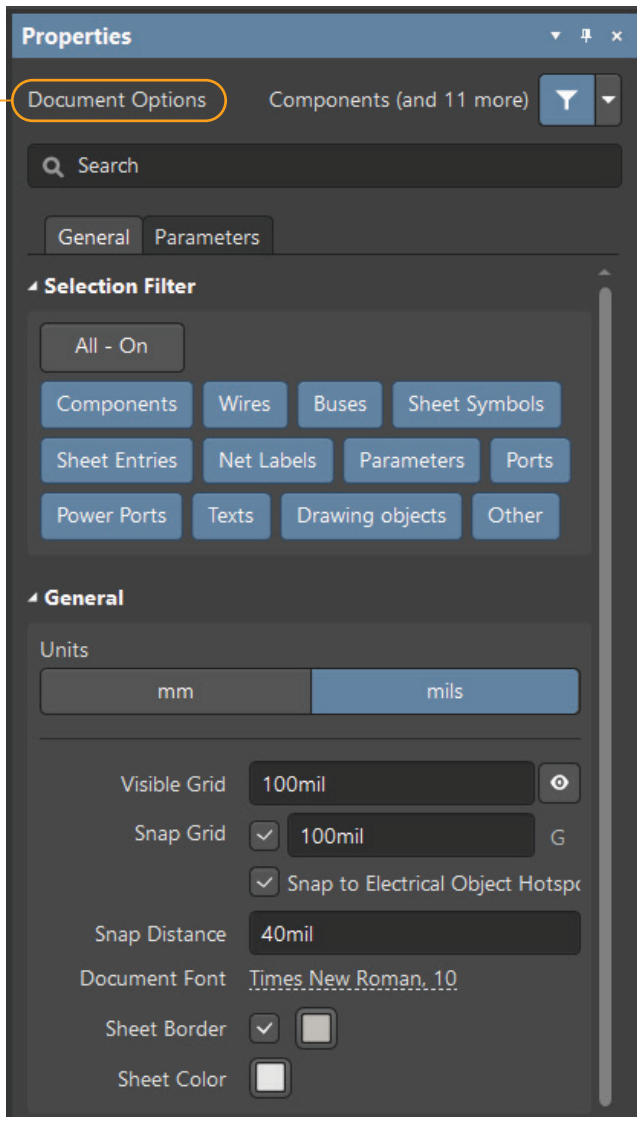

<sup>-</sup> In an opened SCH Library file, the Document Options (Library Options) will be displayed after selecting the Tools >

Document Options command.

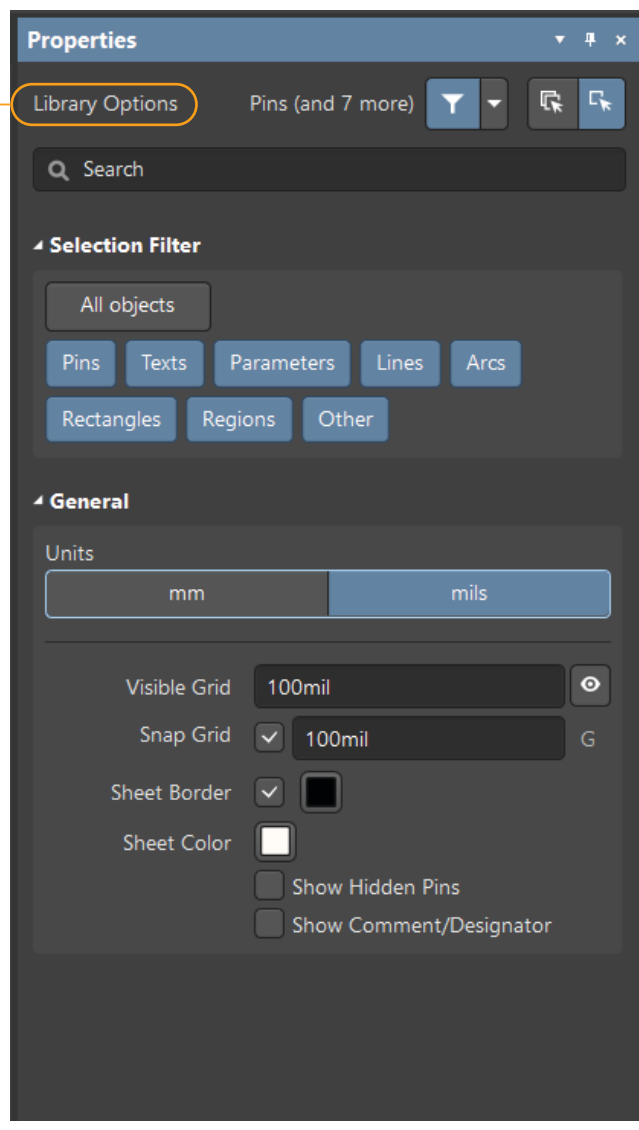

SCH Editor SCHLIB Editor SCHLIB Editor

## Document options in a SCH library

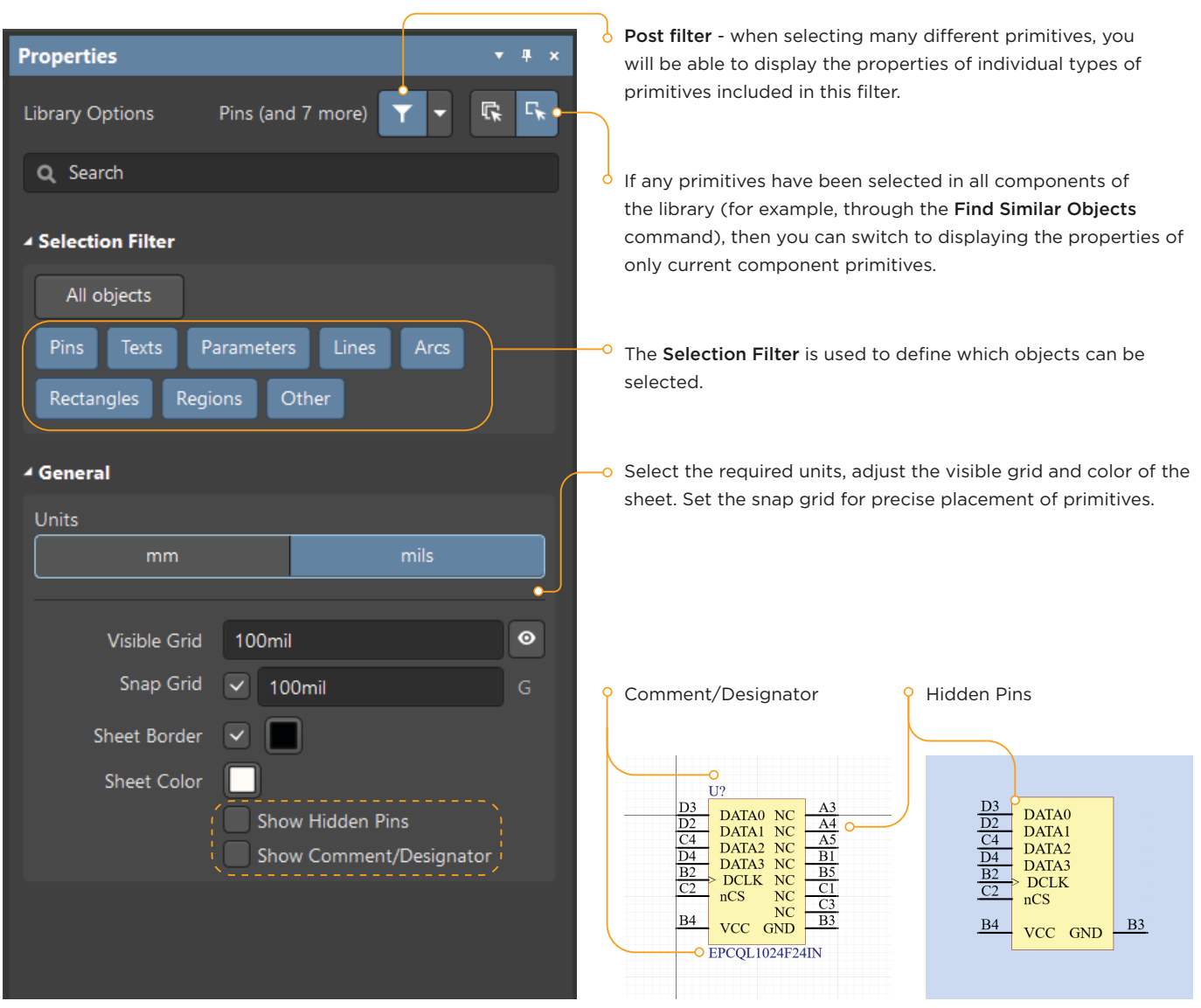

### Document options in the SCH editor

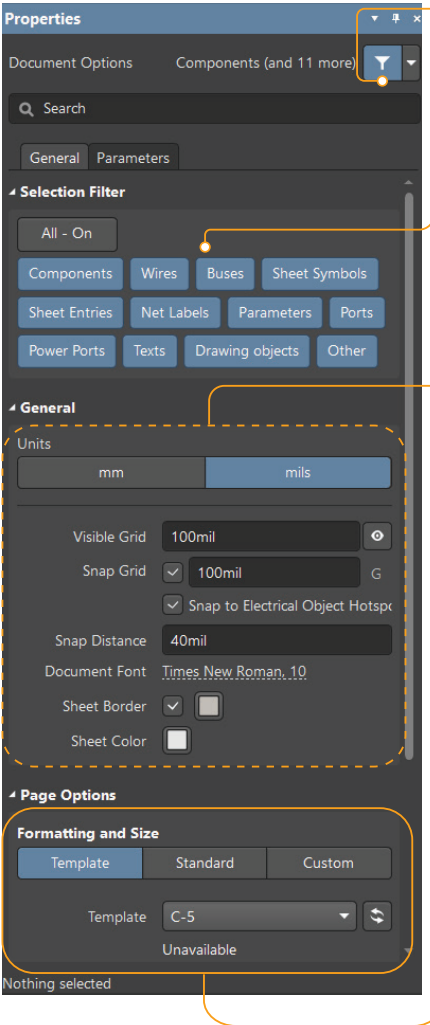

#### O Post filter

- o The Selection Filter is used to define which objects can be selected.
- **General** section: set the required units, the visible grid, document font and sheet color.
- Set the Snap Distance at which the cursor will automatically snap to the anchor point.

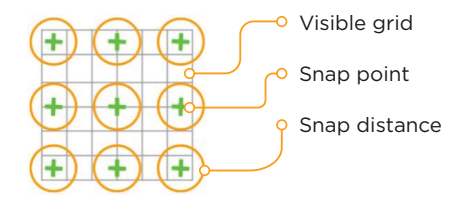

#### **O PAGE OPTIONS**

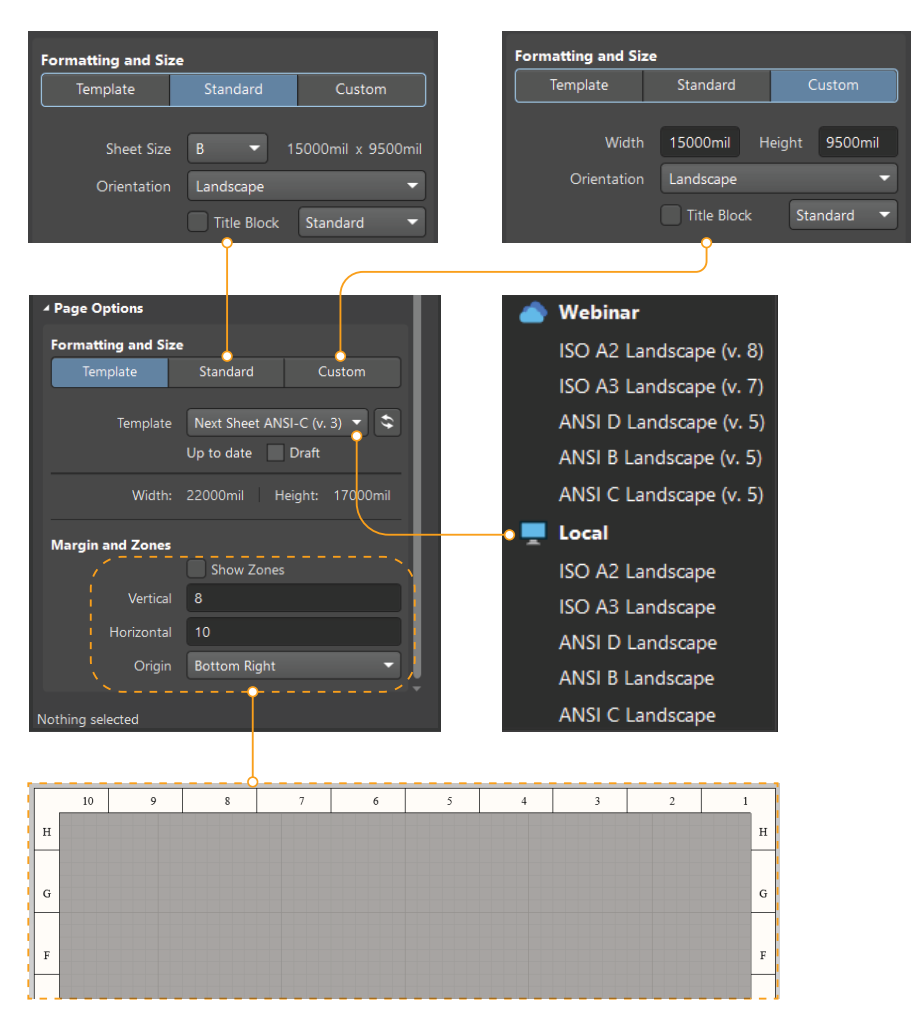

### Document options in the SCH editor

#### PARAMETERS TAB

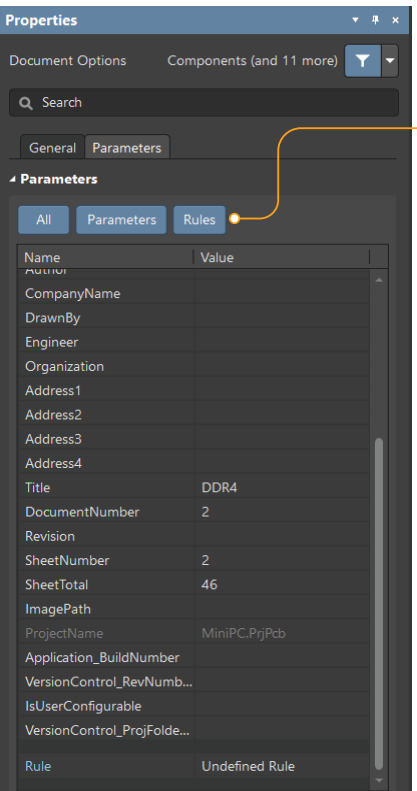

The Parameters tab contains a set of system parameters, template parameters, as well as user-added parameters that you can use on the sheet. In addition, you can add design rules for your PCB file.

O Use a filter to customize the contents of the table.

Example of using a system parameter:

The =ProjectName string used on the sheet is automatically converted to the name of the current project.

Adding design rules to a sheet:

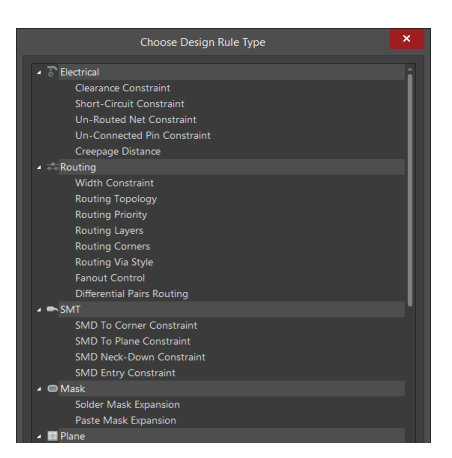

#### Add rule Select rule

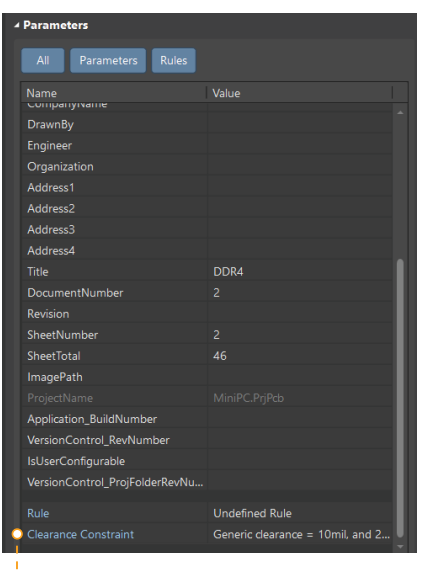

Edit PCB Rule (From Schematic) - Clearance Rule Ignore Pad to Pad clearances within a footprint  $\bullet$  $\bullet$  Simple Track SMD Pad TH Pad Via Copper SMD Pad TH Pad Via Coppe Text  $\overline{0}$ Hole lo. quired clearances between electrical objects and Board Cutouts / Board Cavities are determined using the largest of Electrical

Set up rule

**Altıum**